# **W.EASY Box 2.0**

**Sistema di diagnosi per autocarri, autobus, rimorchi/semirimorchi e furgoni**

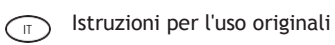

WW2203/V20160711

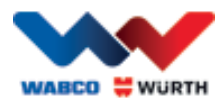

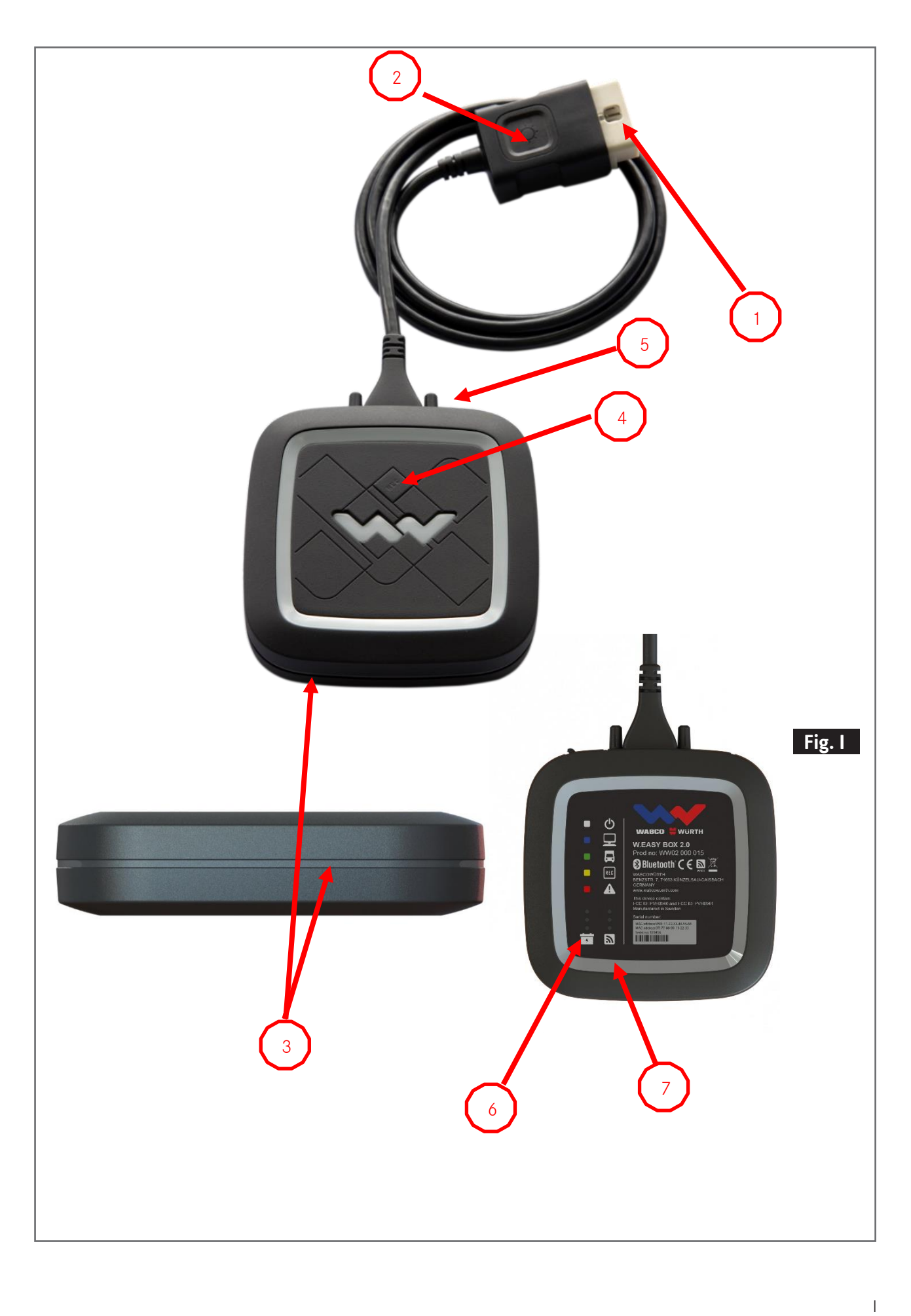

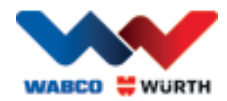

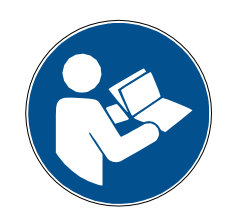

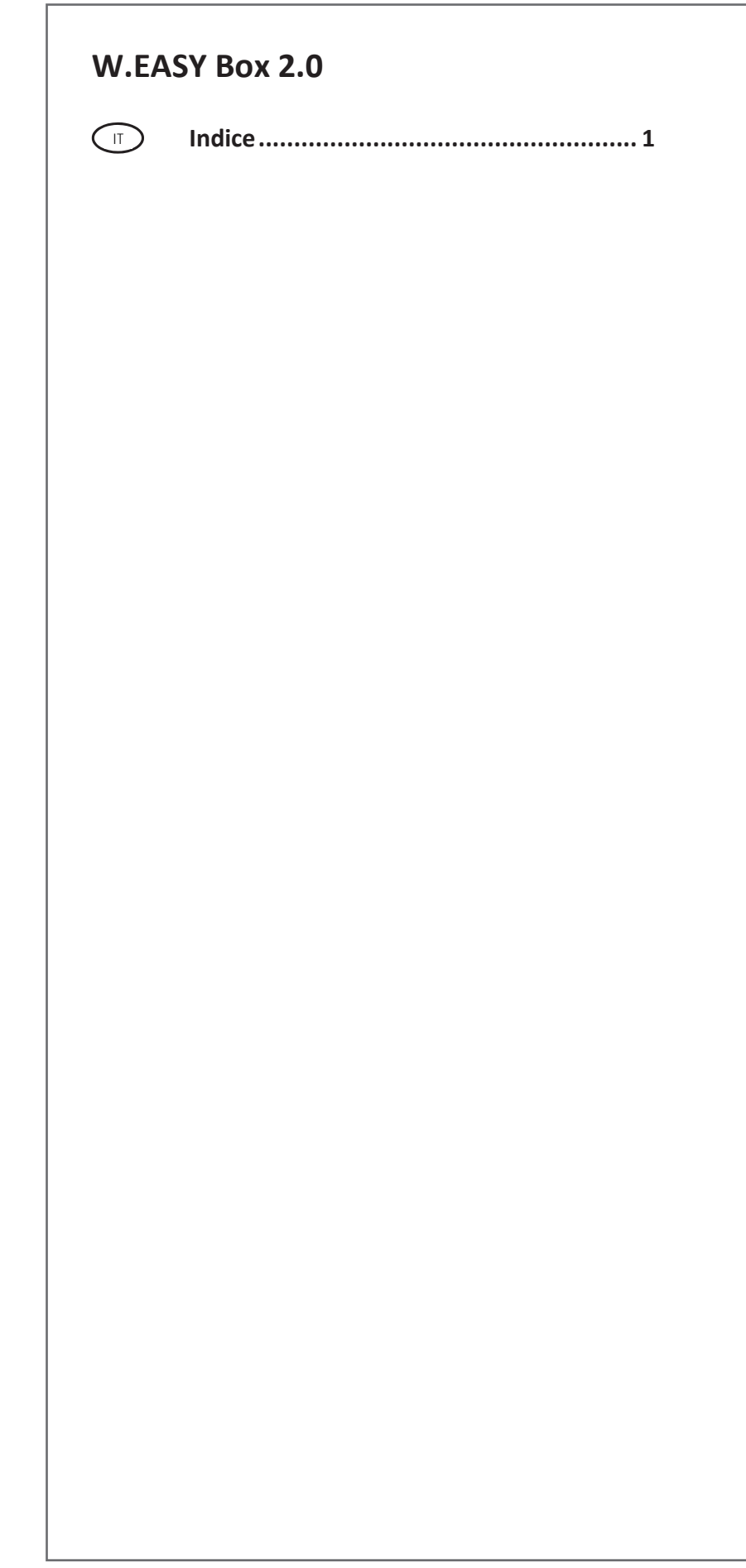

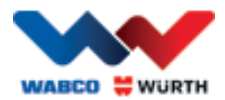

# <span id="page-3-0"></span>**Indice**

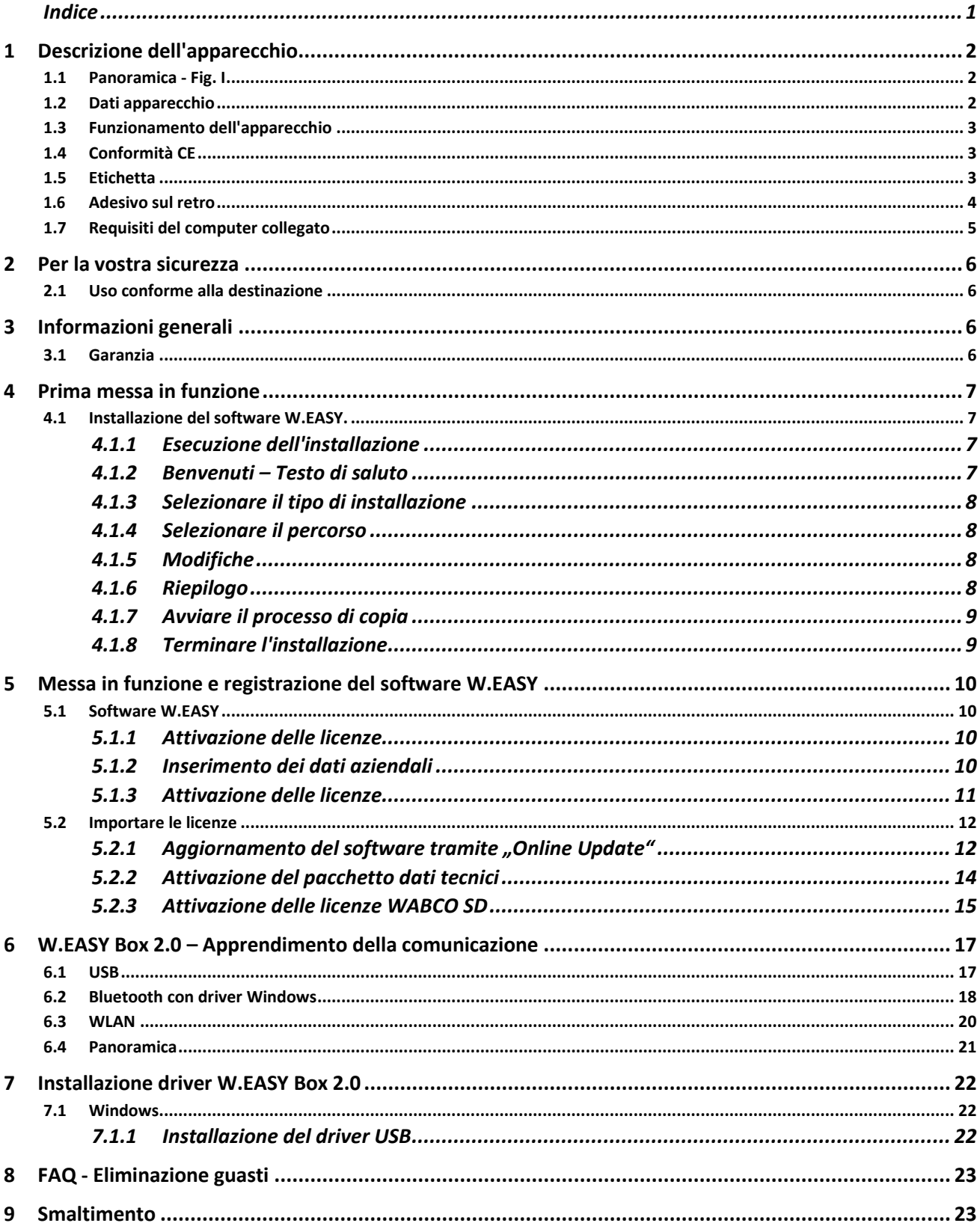

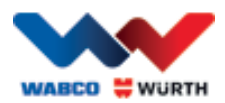

# <span id="page-4-0"></span>**1 Descrizione dell'apparecchio**

# <span id="page-4-1"></span>**1.1 Panoramica - Fig. I**

- 1. Spina OBD-II 16 pin (SAE J1962) con illuminazione integrata
- 2. Luce LED per trovare e inserire più facilmente i cavi di collegamento di diagnosi.
- 3. Spia di stato LED, indica lo stato del collegamento e della comunicazione
- 4. Tasto Flight Recorder, per l'avvio/arresto e l'impostazione di una marcatura (Trigger) durante la registrazione Flightrecorder
- 5. Collegamento USB
- 6. 3 LED verdi che fungono da indicatori sullo stato di tensione della batteria del veicolo
- 7. 3 LED blu che fungono da indicatori per la modalità WLAN

# <span id="page-4-2"></span>**1.2 Dati apparecchio**

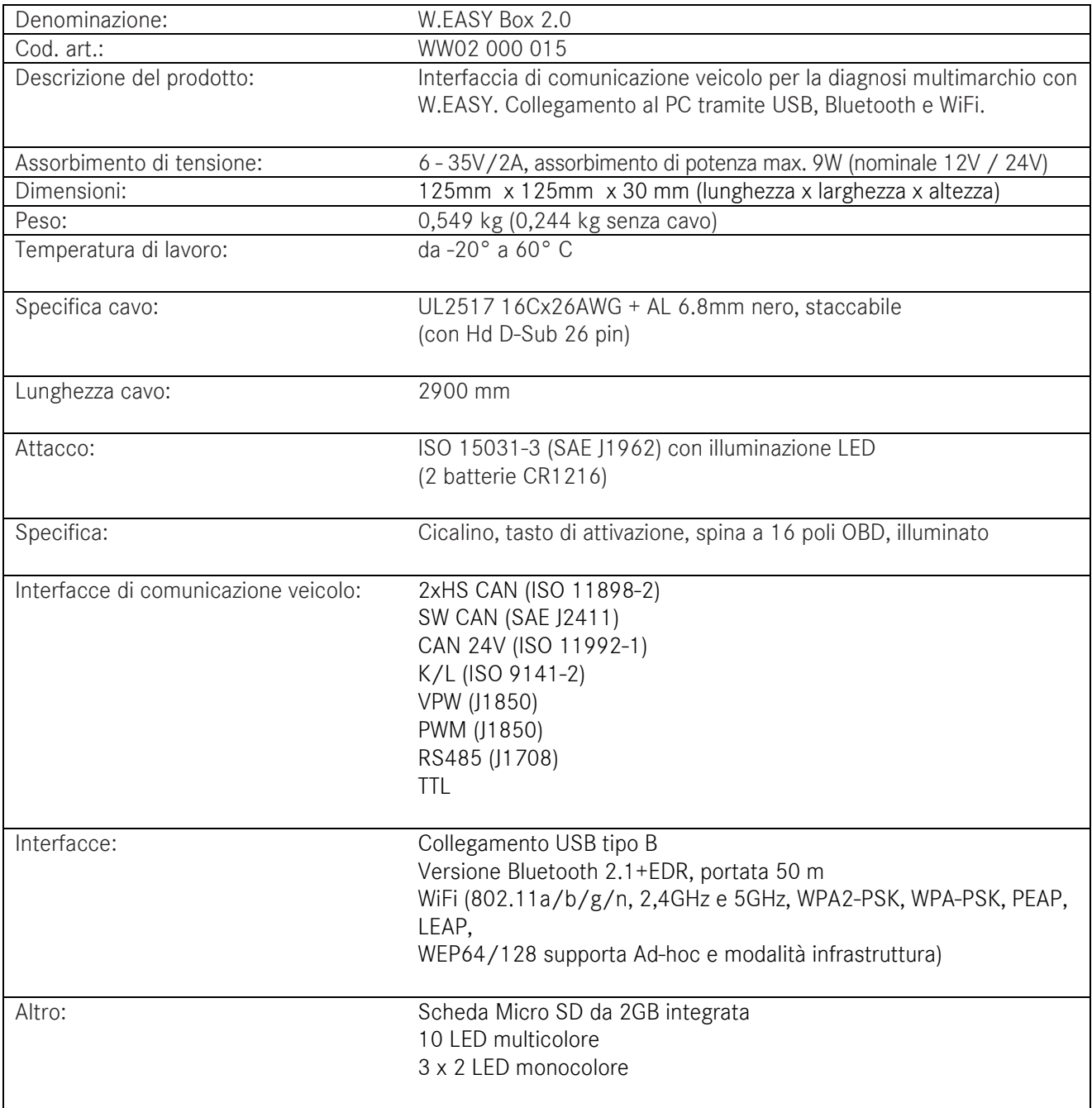

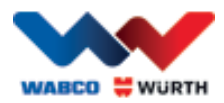

# <span id="page-5-0"></span>**1.3 Funzionamento dell'apparecchio**

Il W.EASY Box 2.0 funziona come interfaccia tra l'applicazione W.EASY e il veicolo. L'interfaccia si collega al veicolo mediante l'adattatore OBD II.

Per il collegamento tra W.EASY Box 2.0 e il computer si utilizza la modalità USB, Bluetooth o WLAN. L'applicazione W.EASY, descritta nel dettaglio nel capitolo 4, viene impiegata per l'uso e il controllo dell'apparecchio e per l'esecuzione di test di diagnosi sui veicoli.

Per staccare il collegamento W.EASY Box 2.0 è sufficiente scollegare la spina OBD-II.

# <span id="page-5-1"></span>**1.4 Conformità CE**

Il prodotto è conforme alle direttive dell'Unione Europea:

- Direttiva CEM 2014/30/UE
- Direttiva Bassa Tensione 2014/65/UE
- Direttiva ROHS2 2011/65/CE

### <span id="page-5-2"></span>**1.5 Etichetta**

Ciascun apparecchio presenta un'etichetta in poliestere unica con numero di serie, indirizzo Bluetooth e WiFi-MAC, oltre al codice di revisione hardware.

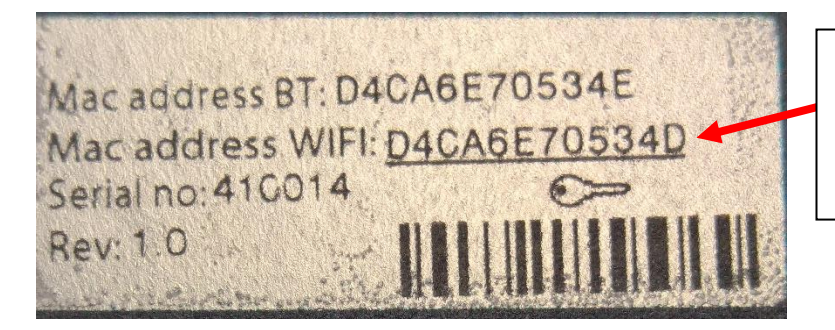

L'indirizzo MAC completo da 12 cifre viene utilizzato come password nella modalità WiFi "Hotspot".

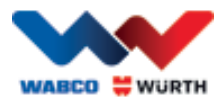

# <span id="page-6-0"></span>**1.6 Adesivo sul retro**

L'adesivo si trova sul retro dell'apparecchio ed è in policarbonato. Nell'immagine seguente la superficie bianca rappresenta una zona trasparente, che protegge l'etichetta descritta nel capitolo 1.5 pur mantenendola visibile. Allo stesso modo i punti bianchi nella zona inferiore a sinistra sono anch'essi trasparenti e indicano lo stato della batteria del veicolo (LED verdi) e la potenza di ricezione dei segnali radio (LED blu).

#### Colori dell'indicatore di stato

- Bianco = alimentazione VCI ma non collegato.
- Blu = collegamento VCI PC.
- Verde = modalità diagnosi VCI veicolo.
- Giallo = modalità Flight recorder.
- $\bullet$  Rosso = avviso.

Indicatore batteria del veicolo (LED verdi).

Indicatore la modalità WLAN (LED blu).

ტ

REC

 $\bullet$  $\bullet$  $\frac{1}{2}$  **WABCO** 

ובן  $\ast$ 

**W.EASY BOX 2.0** Prod no: WW02 000 015

 $\leftarrow$ 

WABCOWÜRTH<br>BENZSTR. 7, 74653 KÜNZELSAU-GAISBACH<br>GERMANY

CC ID: PVH0965 and IC:5325A-0965

П

 $\frac{1}{2}$ 

Etichetta

**WURTH** 

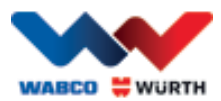

# <span id="page-7-0"></span>**1.7 Requisiti del computer collegato**

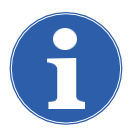

#### Avvertenza:

Si consiglia di utilizzare hardware per computer testato e autorizzato da WABCOWÜRTH.

#### Apparecchi esterni:

Per gli apparecchi esterni sono validi i seguenti requisiti minimi:

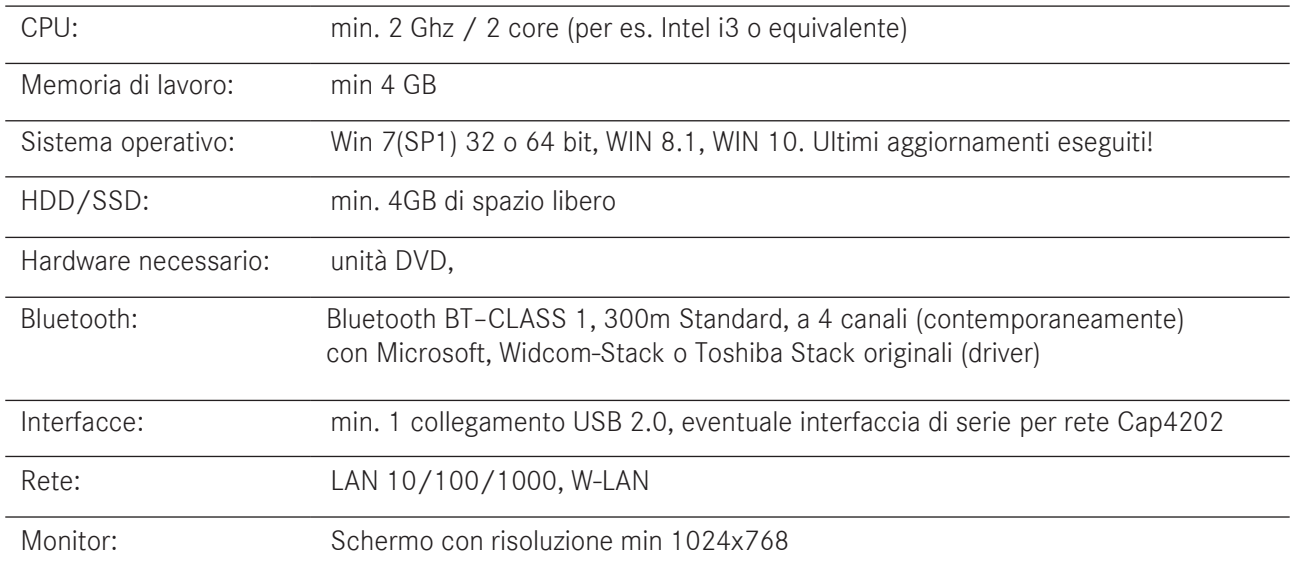

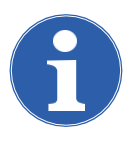

#### Avvertenza:

Sono supportati sia i sistemi operativi da 32 bit, sia quelli da 64 bit, fare però attenzione poiché i sistemi operativi da 64 bit richiedono una procedura speciale durante l'installazione del driver USB.

[Vedere "Installazione driver 7 W.EASY Box 2.0"](#page-24-0)

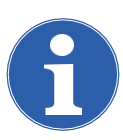

#### Avvertenza:

Gestione diritti del sistema operativo

- Diritti amministratore (accesso completo) necessari per: W.EASY Percorso di installazione
- Diritti di scrittura necessari per: File di registro Windows (Windows Registry).

#### Software aggiuntivi

Microsoft .NET Framework 3.5 [http://www.microsoft.com](http://www.microsoft.com/) Adobe Acrobat Reader [http://www.adobe.com](http://www.adobe.com/)

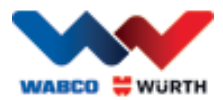

# <span id="page-8-0"></span>**2 Per la vostra sicurezza**

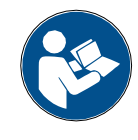

Prima di utilizzare per la prima volta il vostro apparecchio, leggere il presente manuale d'uso e agire di conseguenza. Conservare il manuale d'uso per il prossimo utilizzo o per i proprietari successivi.

#### Utilizzare esclusivamente accessori e ricambi originali WABCOWÜRTH.

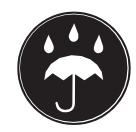

Il dispositivo non deve essere impiegato in ambienti con presenza di acqua o umidità. Non utilizzare l'apparecchio sotto la pioggia.

### <span id="page-8-1"></span>**2.1 Uso conforme alla destinazione**

L'interfaccia di diagnosi W.EASY Box 2.0 funge da interfaccia di comunicazione tra il software W.EASY e il veicolo da sottoporre a diagnosi.

L'impiego di W.EASY Box 2.0 è consentito esclusivamente in combinazione con W.EASY o con il software WOW! Qualunque altra applicazione non è consentita e può causare guasti all'apparecchio. Un utilizzo errato del W.EASY Box 2.0 causa la decadenza immediata

di qualunque richiesta di garanzia dell'operatore nei confronti del produttore.

# <span id="page-8-2"></span>**3 Informazioni generali**

### <span id="page-8-3"></span>**3.1 Garanzia**

L'interfaccia di diagnosi W.EASY Box 2.0 deve essere maneggiata con estrema cura, anche se il sistema di diagnosi è stato concepito per le condizioni di impiego in officina (urti, colpi, vibrazioni, polvere). Per il sistema di diagnosi W.EASY (incl. W.EASY Box 2.0) offriamo una garanzia conforme alle norme legali/specifiche del Paese a partire dalla data di acquisto (fa fede la fattura o la bolla di consegna). I danni provocati vengono eliminati con una consegna sostitutiva o una riparazione. I danni causati da un impiego improprio sono esclusi dalla garanzia. I reclami vengono accettati esclusivamente se il sistema di diagnosi viene inviato non smontato a una sede autorizzata del servizio clienti WABCOWÜRTH.

Con riserva di modifiche tecniche. Per gli errori di stampa, non ci assumiamo alcuna responsabilità. Considerare le nostre CGC (www.wabcowuerth.com).

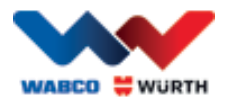

# <span id="page-9-0"></span>**4 Prima messa in funzione**

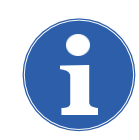

#### Avvertenza

I sistemi W.EASY che comprendono un apparecchio di visualizzazione (computer o tablet) sono già preconfigurati, registrati e abilitati. In questo caso non è necessario eseguire ulteriori impostazioni.

Utilizzare W.EASY soltanto dopo un adeguato addestramento da parte di un collaboratore WABCOWÜRTH o da personale autorizzato WABCOWÜRTH.

### <span id="page-9-1"></span>**4.1 Installazione del software W.EASY.**

In questo capitolo sarete guidati passo per passo nell'installazione del software. L'installazione è necessaria esclusivamente in caso di utilizzo del proprio hardware!

#### <span id="page-9-2"></span>**4.1.1 Esecuzione dell'installazione**

L'installazione del software W.EASY si avvia automaticamente non appena viene inserito il DVD di installazione nel drive del computer.

- Qualora fosse selezionato un altro mezzo di installazione, avviare l'installazione facendo un doppio clic sul file "install.exe".
- L'immagine mostra la selezione in Windows 7, in Windows XP procedere in modo analogo.

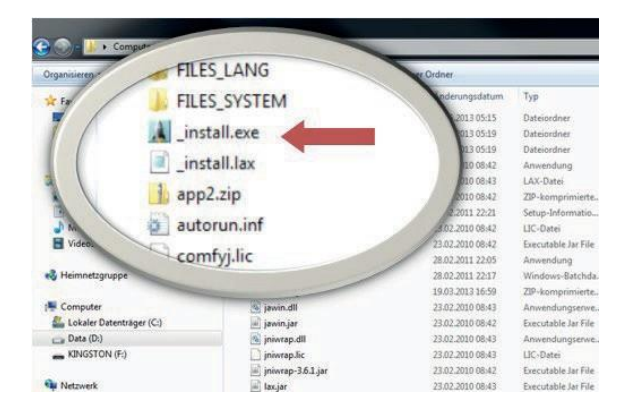

La procedura guidata viene avviata con la richiesta di selezione della lingua per l'installazione successiva. Tutte le varianti linguistiche disponibili sono presenti nel pacchetto di installazione.

- Selezionare la lingua desiderata per il menu di installazione successiva.
- Confermare l'inserimento con "Ok".

#### <span id="page-9-3"></span>**4.1.2 Benvenuti – Testo di saluto**

L'installazione si avvia contesto di benvenuto. Durante tutta l'installazione vengono presentate le seguenti possibilità per continuare:

- Premere "Avanti" ("Weiter") per continuare l'installazione.
- Premere "Annulla" ("Abbrechen") per terminare l'installazione in qualunque momento.
- Premere "Indietro" ("Zurück") per tornare alla fase precedente della procedura guidata di installazione.

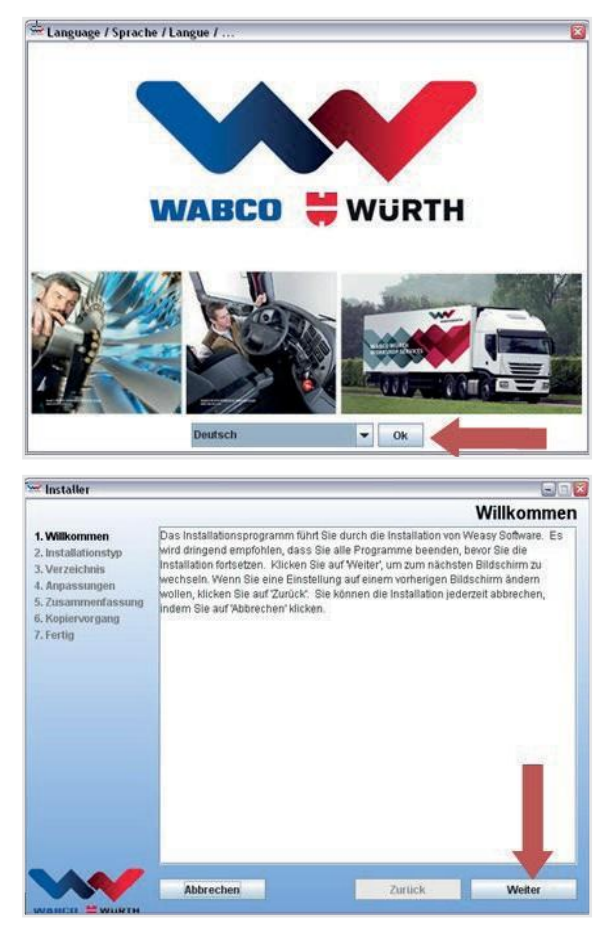

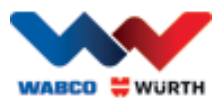

### <span id="page-10-0"></span>**4.1.3 Selezionare il tipo di installazione**

La procedura guidata di installazione offre due possibilità di selezione.

- Con una "Installazione completa" ("Vollinstallation") si installa il software completo W.EASY sul computer.
- Mediante l'opzione "Installazione aggiornamento" ("Update-Installation") è possibile aggiornare la versione del software W.EASY già installata.
- Per la prima installazione, selezionare "Installazione completa" ("Vollinstallation").

#### <span id="page-10-1"></span>**4.1.4 Selezionare il percorso**

Il percorso di installazione prestabilito del software W.EASY è:

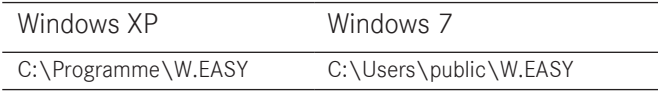

- Premere "..." per selezionare un altro percorso di installazione.
- Premere "Avanti" ("Weiter") per continuare l'installazione.

#### <span id="page-10-2"></span>**4.1.5 Modifiche**

- Nella fase seguente selezionare la lingua per l'installazione del software W.EASY.
- Premere "Avanti" ("Weiter") per continuare l'installazione.

#### <span id="page-10-3"></span>**4.1.6 Riepilogo**

I dati di installazione vengono riepilogati ancora una volta.

• Premere "Avanti" ("Weiter") per continuare l'installazione.

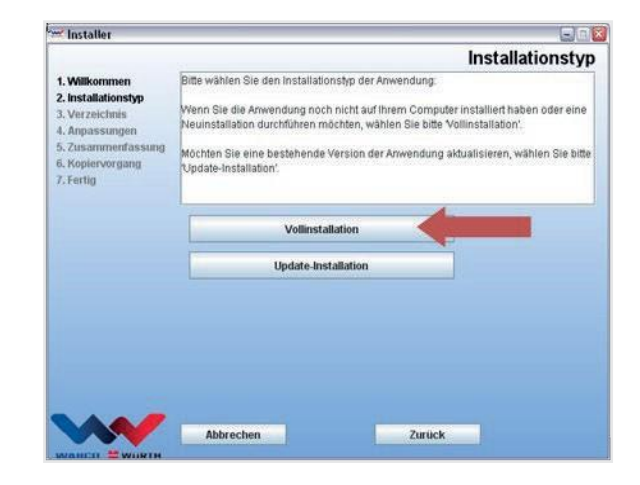

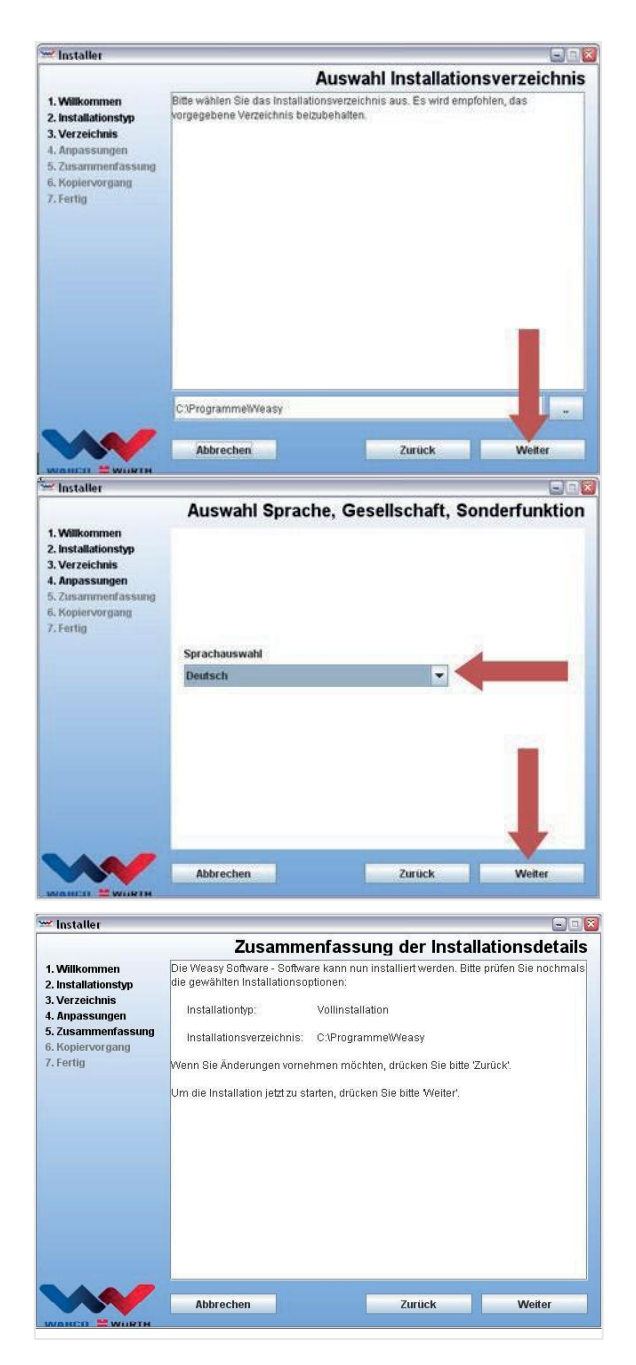

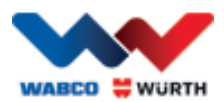

#### <span id="page-11-0"></span>**4.1.7 Avviare il processo di copia**

L'assistente di installazione nella fase seguente copia tutti i dati rilevanti sul PC.

L'avanzamento dell'installazione viene indicato con una barra.

#### <span id="page-11-1"></span>**4.1.8 Terminare l'installazione**

Dopo aver copiato tutti i dati, viene visualizzato il messaggio "Fine" ("Fertig").

- Confermare il messaggio di installazione con "Fine" ("Fertig").
- La procedura guidata di installazione si chiude.
- L'applicazione W.EASY si avvia automaticamente.

Nella fase successiva viene configurata l'applicazione. Ciò può richiedere alcuni minuti.

La procedura guidata di configurazione segnala il termine del procedimento con "Fine" ("Fertig").

- Premere "Fine" "Fertig" per terminare l'installazione.
- A questo punto il software W.EASY è completamente installato e messo in funzione.

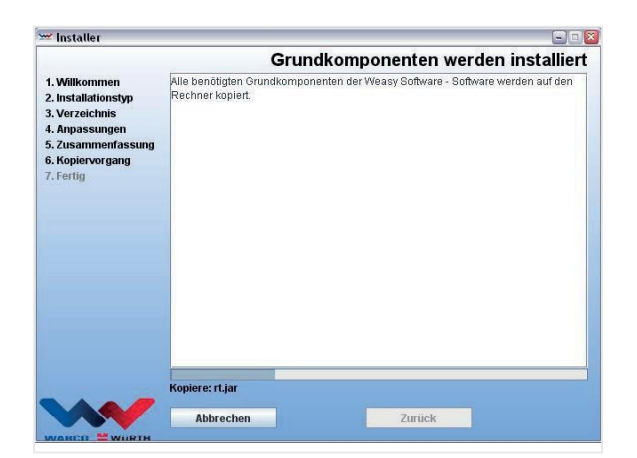

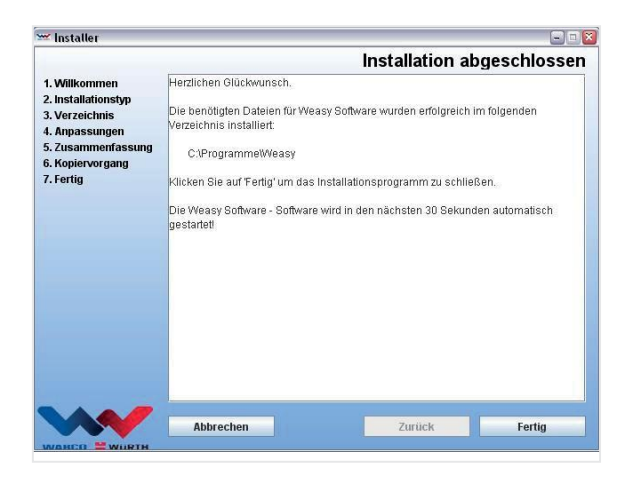

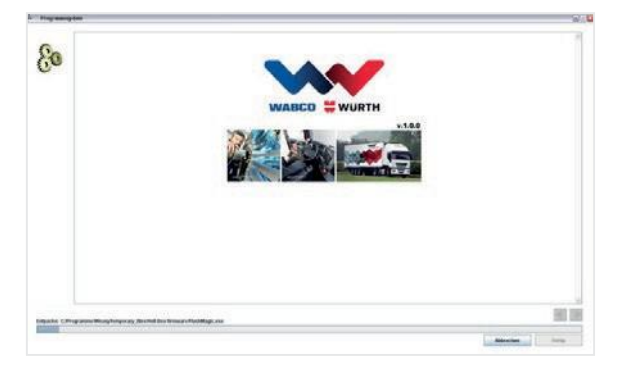

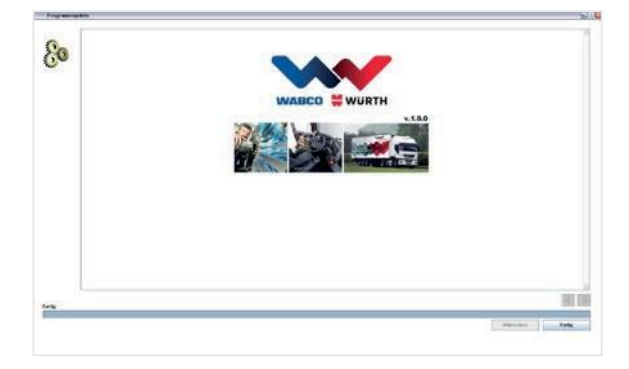

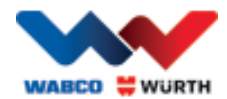

# <span id="page-12-0"></span>**5 Messa in funzione e registrazione del software W.EASY**

In questo capitolo sarete guidati passo per passo attraverso tutte le fasi necessarie per la messa in funzione del software W.EASY.

# <span id="page-12-1"></span>**5.1 Software W.EASY**

Le istruzioni dettagliate per l'installazione del software W.EASY sono disponibili nel capitolo "Installazione del software W.EASY".

Accettazione dell'accordo di utilizzo

Durante la prima messa in funzione del software W.EASY si aprirà una finestra con gli accordi di utilizzo. È necessario confermare.

- Confermare di aver letto e compreso le indicazioni facendo clic sul campo di controllo.
- Continuare con "Avanti" ("Weiter").

#### <span id="page-12-2"></span>**5.1.1 Attivazione delle licenze**

La procedura guidata di installazione installa tutte le componenti software W.EASY disponibili sul PC. Per poterle utilizzare, è necessario installare una licenza dipendente dal computer, che attiva tutte le funzioni acquistate.

Per attivare il software, procedere nel modo seguente:

Il software W.EASY comprende un manager di licenza, che gestisce tutte le autorizzazioni per accedere ai dati e alle funzioni.

• Richiamare la maschera di inserimento per i dati di contatto selezionando il simbolo "Impostazioni" ("Einstellungen").

#### **5.1.2 Inserimento dei dati aziendali**

<span id="page-12-3"></span>• Immettere successivamente nella voce di menu "Dati aziendali" ("Firmendaten") i propri dati di contatto e il proprio codice cliente.

I campi contrassegnati con \* sono obbligatori.

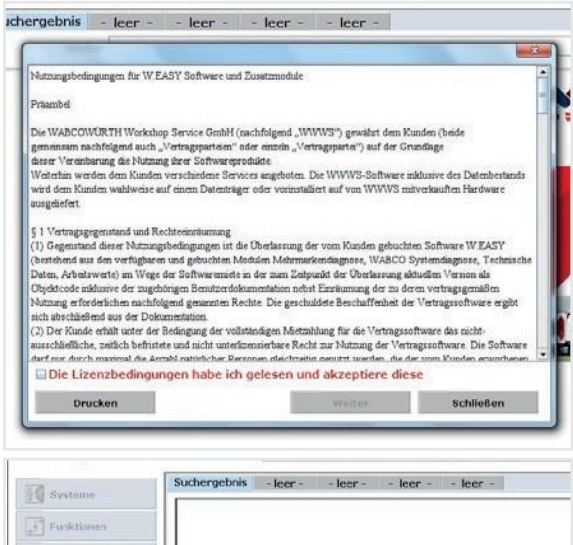

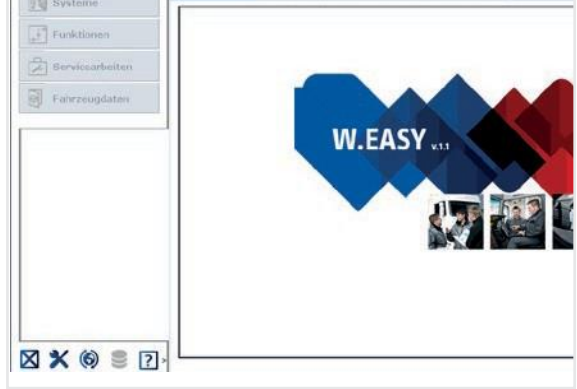

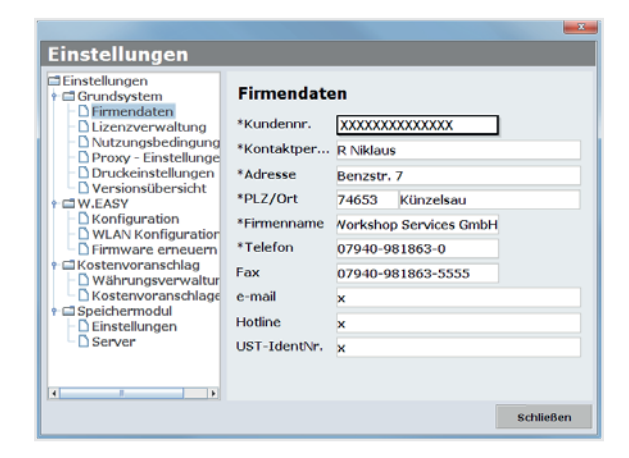

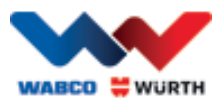

### **5.1.3 Attivazione delle licenze**

- <span id="page-13-0"></span>• Passare successivamente alla voce di menu "Gestione licenze" ("Lizenzverwaltung").
- Dopo aver inserito il proprio codice cliente, nel campo di visualizzazione sottostante "Codice computer" ("Computer- Code") viene visualizzato un codice a 11 cifre.
- Leggere e annotare il codice a 11 cifre (per es. xxx-xxx-xxx).
- Fare clic su "Attivazione licenza" ("Lizenzaktivierung").
- Per attivare la licenza, compilare in modo completo il modulo sul sito internet [WWW.WABCOWUERTH.COM](http://www.wabcowuerth.com/) alla voce SERVICE → ATTIVAZIONE LICENZA e inviarlo online.
	- $\rightarrow$  II browser Internet si apre e viene mostrato il modulo di attivazione della licenza.

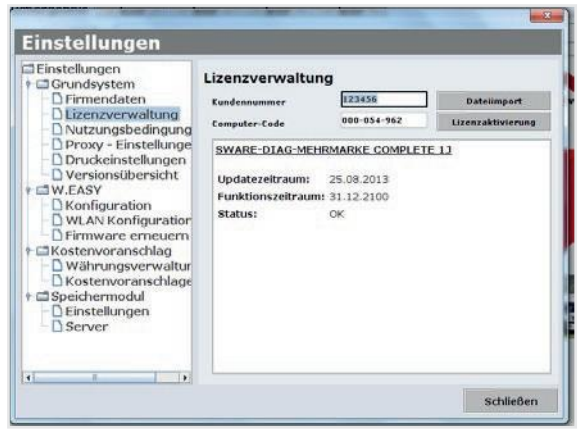

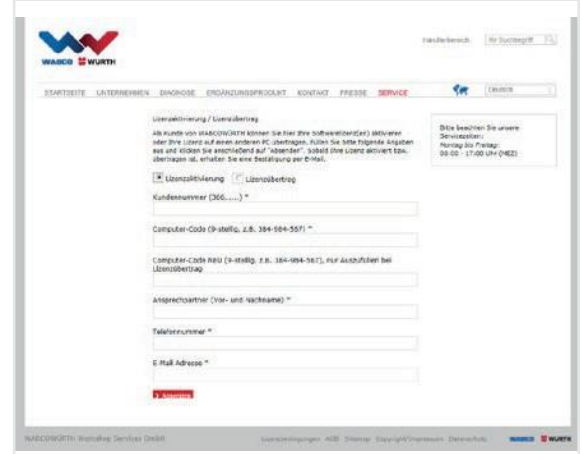

 Riceverete quindi un'e-mail con le istruzioni successive (Eseguire l'aggiornamento online).

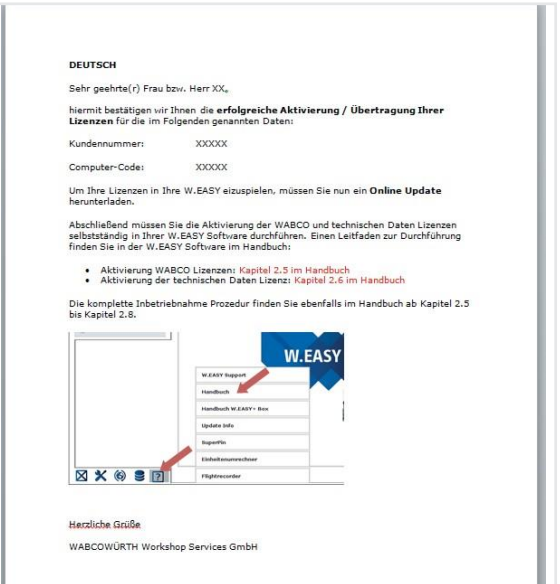

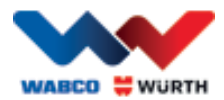

# <span id="page-14-0"></span>**5.2 Importare le licenze**

Dopo aver richiesto l'attivazione online e aver ricevuto la mail di conferma, è necessario scaricare i file di licenza tramite "Aggiornamento online" ("Online Update").

#### $\boxtimes$  Per la procedura successiva è necessario un collegamento a internet!

### <span id="page-14-1"></span>**5.2.1 Aggiornamento del software tramite "Online Update"**

Il software W.EASY è dotato di un semplice meccanismo, per scaricare da Internet le attuali versioni dei programmi e installarle automaticamente. In un utilizzo coerente di questa funzione, non è necessario importare il DVD di aggiornamento o scaricare gli aggiornamenti dall'area download del sito web WABCOWÜRTH.

- $\bigcap$ • Avviare l'aggiornamento online facendo clic sul simbolo corrispondente
	- $\rightarrow$  Viene avviata la procedura guidata di aggiornamento online.

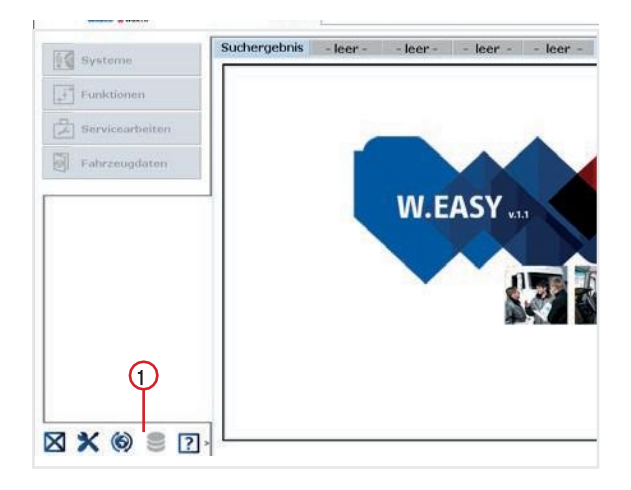

- Assicurarsi che il computer sia connesso a internet.
- Confermare con "Avvia" ("Starten") per predisporre un collegamento con il server WW.

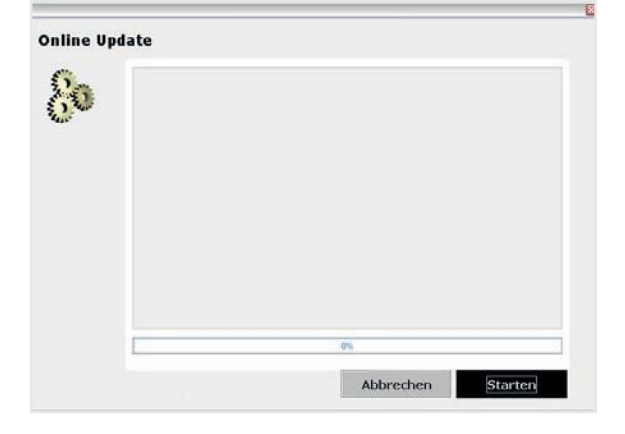

 $\rightarrow$  In seguito viene rilevata la versione attuale dell'applicazione installata, e viene eseguita una verifica in locale sulla presenza di eventuali errori.

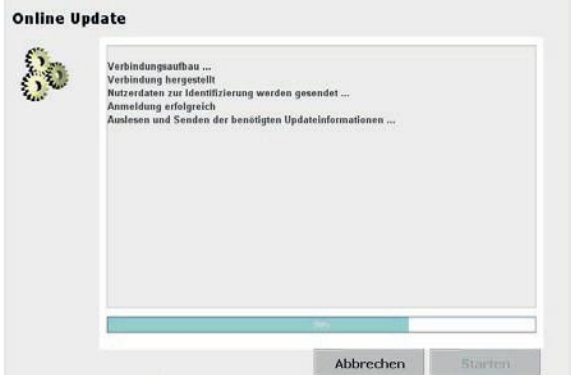

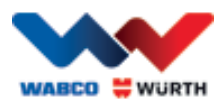

- Qualora non fossero disponibili aggiornamenti, verrà visualizzato il messaggio seguente:
- $\rightarrow$  Per gli aggiornamenti inferiori a 5 MB viene automaticamente scaricato l'aggiornamento.
- $\rightarrow$  Se sono disponibili degli aggiornamenti che superano un volume dati di 5 MB, viene visualizzata un'informazione relativa alla quantità di dati trasferibili.
- Fare clic sul pulsante "Sì" ("Ja"), per continuare con l'aggiornamento.
- Tenere conto dei tempi necessari per eseguire l'aggiornamento
- **Il pacchetto aggiornamenti viene creato su misura** per il vostro PC e trasmesso. In questo modo si evita un trasferimento di file non richiesti, per ridurre così al massimo anche i tempi di aggiornamento necessari.

Una volta completato lo scaricamento dei dati, è necessario riavviare l'applicazione, affinché la procedura guidata di configurazione possa importare i dati.

• Confermare il messaggio con "Sì" ("Ja").

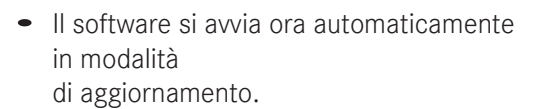

- Confermare con il pulsante "Fine" ("Fertig"), non appena questo viene visualizzato.
	- → Il vostro sistema è ora aggiornato all'ultima versione disponibile.

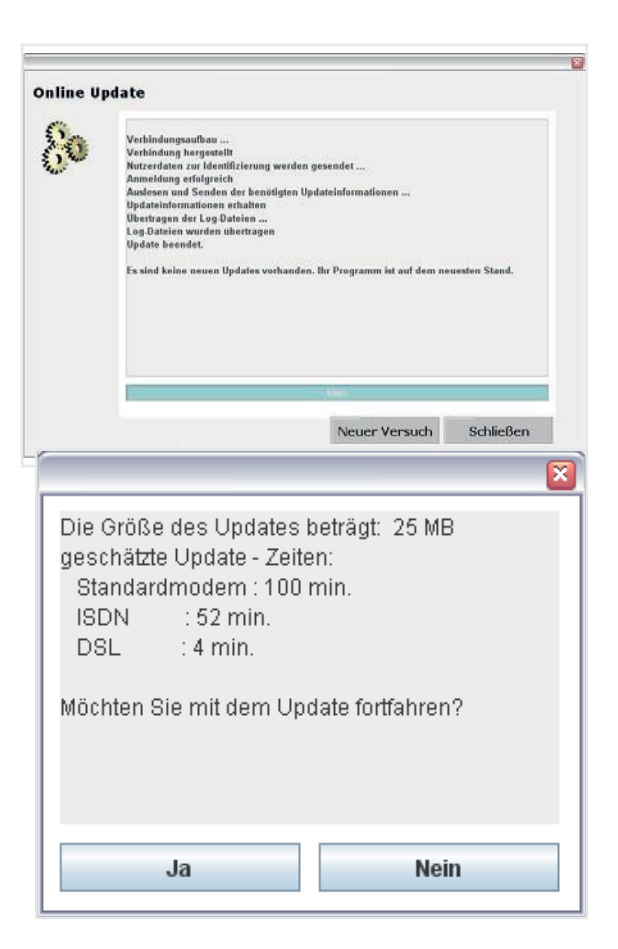

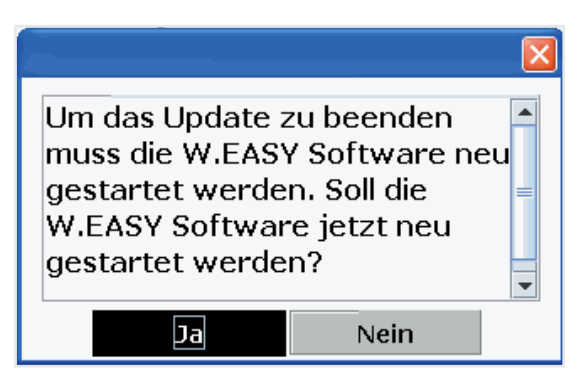

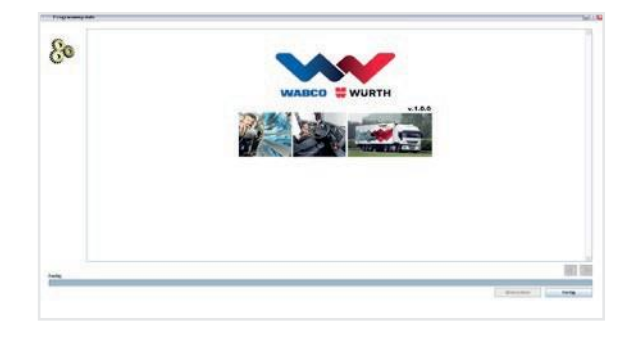

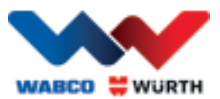

### **5.2.2 Attivazione del pacchetto dati tecnici**

<span id="page-16-0"></span>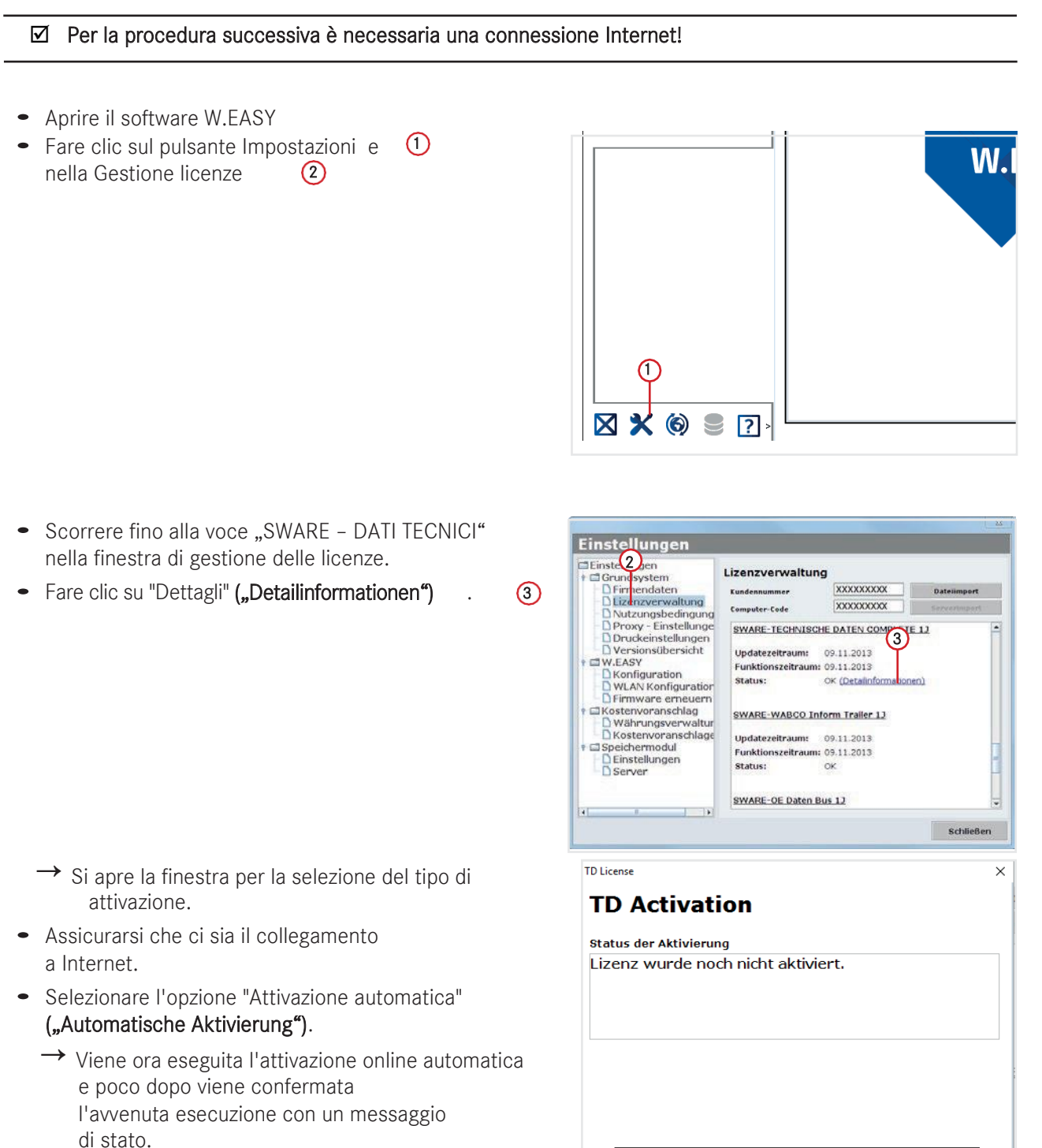

Automatische Aktivierung

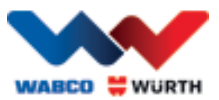

### **5.2.3 Attivazione delle licenze WABCO SD**

#### <span id="page-17-0"></span> $\boxtimes$  Per la procedura successiva è necessaria una connessione Internet!

Nella prossima fase basta attivare soltanto la WABCO SD nella gestione delle licenze.

• A tale scopo, navigare nella gestione delle licenze.

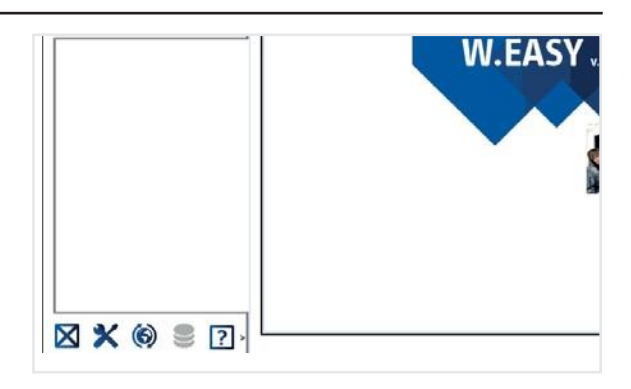

- Dalla panoramica del menu licenze arrivare alla voce "SWARE-DIAG-WABCO SD".
- Fare clic sul link "Dettagli" ("Detailinformationen").

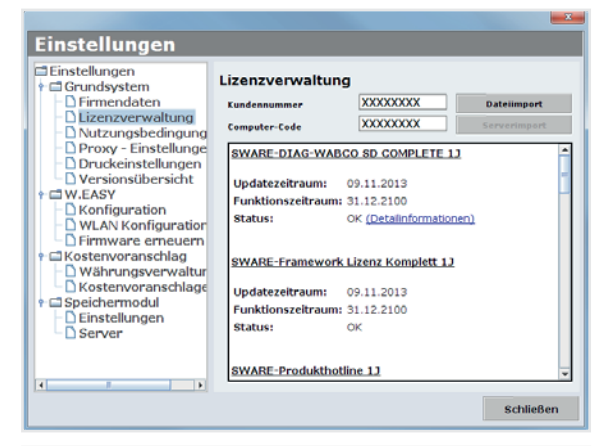

 $\rightarrow$  II software legge lo stato di attivazione attuale degli elementi WABCO SD del software e li visualizza poi per l'utente in una finestra.

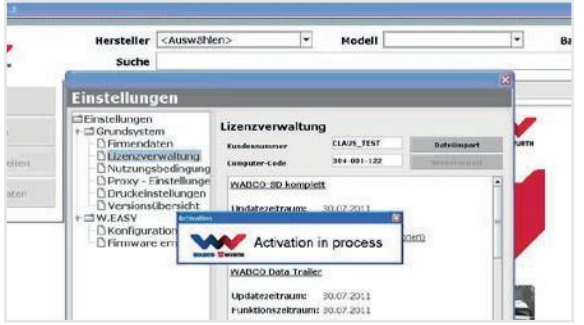

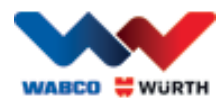

- $\rightarrow$  A termine si riceverà un'indicazione dello stato attuale.
- Avviare l'attivazione delle licenze mediante il pulsante "Attivazione automatica" ("Automatische Aktivierung").
	- $\rightarrow$   $\rightarrow$  L'avanzamento dell'attivazione si manifesta con la finestra "Activation in process"
- Se l'attivazione è stata eseguita con successo, è possibile notare che nella panoramica successiva lo stato dei moduli WABCO elencati è passato da "necessario" ("benötigt") a "OK". Se tutti i moduli sono stati attivati con successo, il pulsante "Attivazione automatica" ("Automatische Aktivie- rung")

è in grigio.

.

- Qualora l'attivazione non fosse riuscita, il pulsante sottostante non sarà evidenziato in color grigio.
- In questo caso, ripetere la procedura di cui sopra.

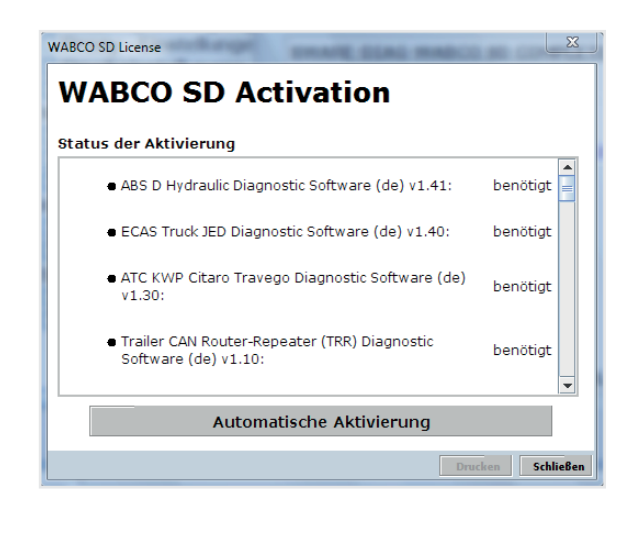

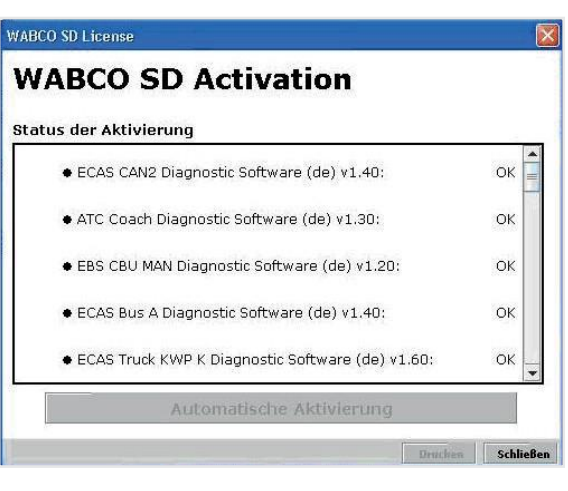

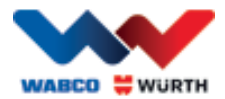

# <span id="page-19-0"></span>**6 W.EASY Box 2.0 – Apprendimento della comunicazione**

In questo capitolo viene descritto l'apprendimento da parte del W.EASY Box 2.0 del software W.EASY mediante le diverse modalità di comunicazione.

### <span id="page-19-1"></span>**6.1 USB**

- $\boxtimes$  La W.EASY Box 2.0, per assicurare l'alimentazione di tensione, deve essere collegata a una fonte esterna (veicolo o cavo adattatore).
	- Aprire il menu impostazioni facendo clic sul simbolo dello strumento

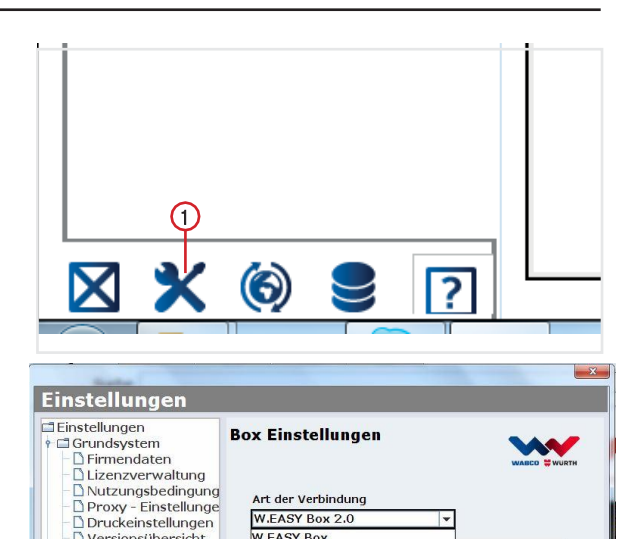

Art der Verbindung W.EASY Box 2.0<br>W.EASY Box<br>W.EASY + Box<br>W.EASY Box 2.0

W.EASY-Simulator  $\overline{(\phi)}$  WLAN

Löschen

Schließen

Versionsübersicht Einstellungen

 $\begin{tabular}{l} $\mathbb{C}$ \hline $\mathbb{U}$ \hline \textbf{m} is: \textbf{m} is: \textbf{m} \\\hline $\mathbb{U}$ \hline $\mathbb{U}$ \hline $\mathbb{U}$$ 

Presidential<br>
Denstellungen<br>
Diserver

 $\overline{1}$ 

 $\rightarrow$  Si apre il menu impostazioni

 Selezionare la voce di menu "Configurazione" ("Konfiguration")

- Selezionare poi il profilo di collegamento  $M.EASY$  Box  $2.0<sup>4</sup>$ .
- Il profilo di collegamento W.EASY Box 2.0 deve essere selezionato per l'apprendimento della comunicazione con la W.EASY Box 2.0.
- Fare clic sulla modalità di comunicazione desiderata per avviare la procedura di apprendimento.
	- $\rightarrow$  USB
	- $\rightarrow$  Bluetooth

.

 $\rightarrow$  WI AN

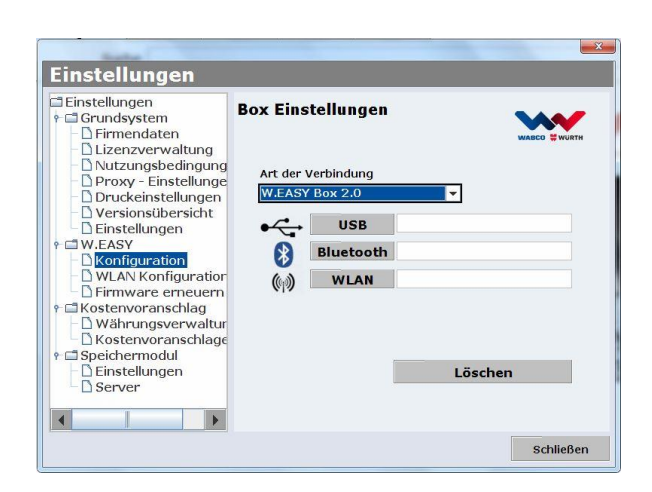

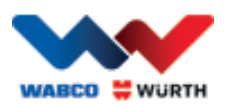

 Avviare il processo di apprendimento della comunicazione USB con "Avanti" ("Weiter")

#### $\boxtimes$  Fare attenzione alle indicazioni nella finestra

- $\rightarrow$  Come mostrato nell'immagine seguente, viene ora visualizzato il collegamento USB con il W.EASY Box 2.0 mediante l'identificazione "W.EASY 2.0 USB".
- ® Se l'identificazione "W.EASY 2.0 USB" non viene trovata, verificare quanto segue
	- o Fare di nuovo clic su "Cerca" ("Suche")
	- o Sulla W.EASY Box 2.0 si accende l'anello LED "blu"? (segnala il collegamento USB)
	- o I driver W.EASY Box 2.0 sono installati?
	- Continuare la procedura di apprendimento facendo clic su "OK"

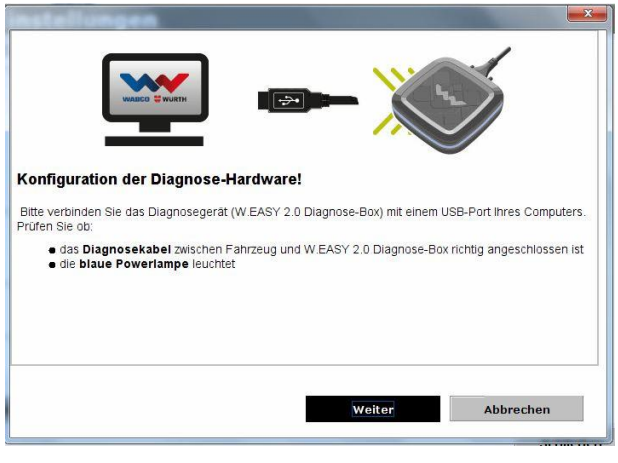

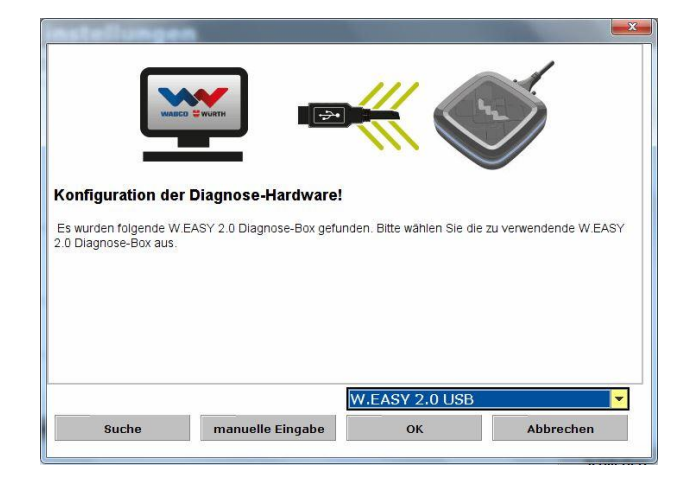

### <span id="page-20-0"></span>**6.2 Bluetooth con driver Windows**

 $\boxtimes$  La W.EASY Box 2.0, per assicurare l'alimentazione di tensione, deve essere collegata a una fonte esterna (veicolo o cavo adattatore).

#### ⊠ Scollegare il cavo USB tra la W.EASY Box 2.0 e il computer!

- Avviare il processo di apprendimento della comunicazione Bluetooth con "Bluetooth"
- Viene seguita una ricerca dei dispositivi presenti nell'ambiente tramite Bluetooth
- $\rightarrow$  Come mostrato nell'immagine seguente, viene ora visualizzato il collegamento Bluetooth con il W.EASY Box 2.0 mediante l'identificazione "W.EASY 2.0 + Numero di serie BT".
- $\degree$  Se l'identificazione "W.EASY 2.0 + Numero di serie BT" non viene trovata, verificare quanto segue
	- o Fare di nuovo clic su "Cerca" ("Suche")
	- o Viene utilizzato il driver Microsoft Bluetooth?

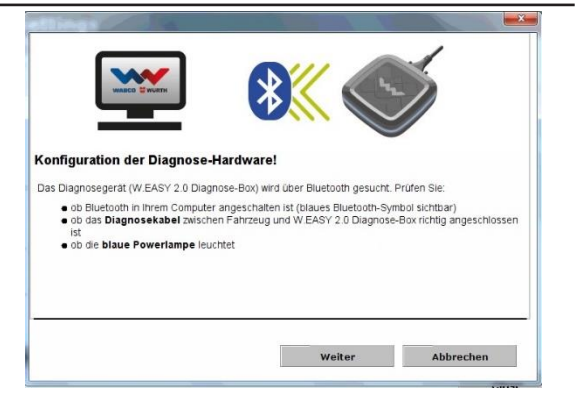

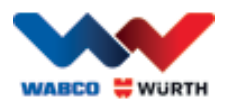

- Quando si utilizza un Bluetooth Stack diverso, eseguire l'apprendimento della W.EASY Box 2.0 nel software Bluetooth corrispondente e successivamente selezionare qui la porta COM assegnata!
	- o La W.EASY Box 2.0 è collegata a una fonte di tensione (veicolo o cavo adattatore)?
	- Continuare la procedura di apprendimento facendo clic su "OK".

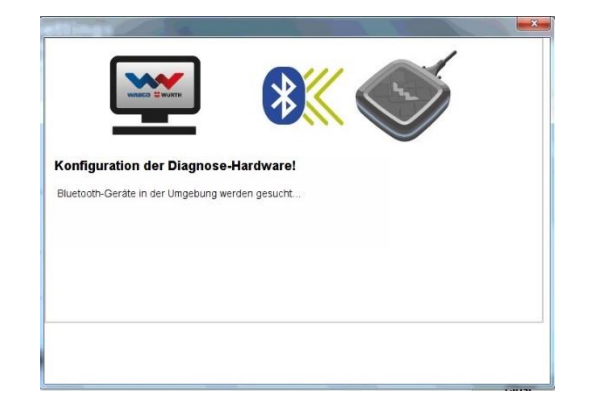

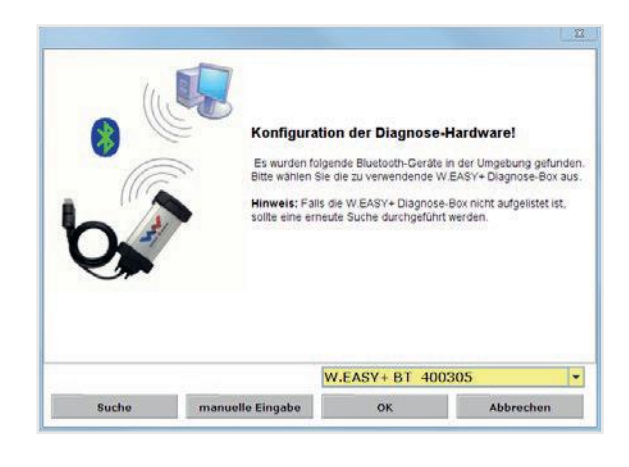

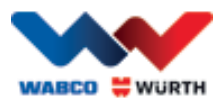

# <span id="page-22-0"></span>**6.3 WLAN**

- Il modulo WLAN deve essere precedentemente configurato prima di poter eseguire l'apprendimento WLAN! Vedere a tale scopo "Configurazione WLAN W.EASY Box 2.0".
- La W.EASY Box 2.0, per assicurare l'alimentazione di tensione, deve essere collegata a una fonte esterna (veicolo o cavo adattatore).
- Avviare il processo di apprendimento della comunicazione WLAN con "Avanti" ("Weiter")

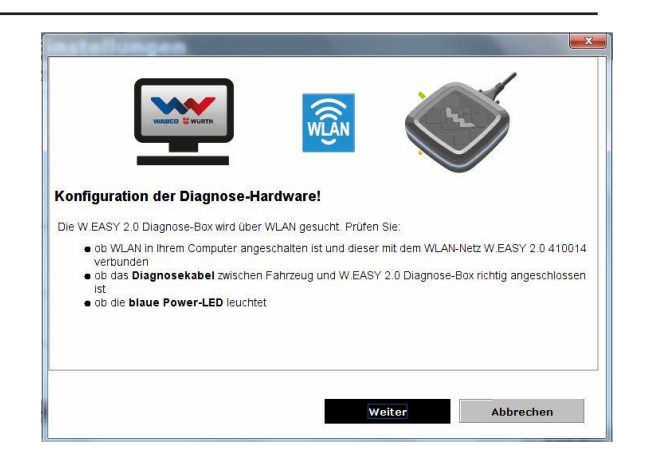

 A questo punto, come mostrato nell'immagine seguente, viene visualizzato l'indirizzo IP della W.EASY Box 2.0.

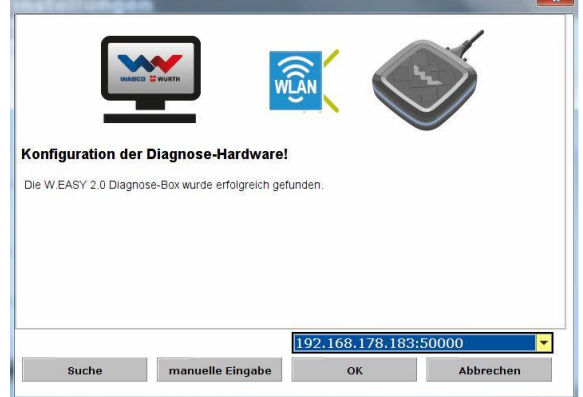

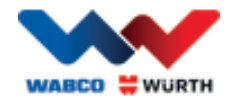

- Se la comunicazione WLAN o l'indirizzo IP della W.EASY Box 2.0 non vengono trovati, verificare quanto segue
	- $\rightarrow$  Configurazione WLAN eseguita correttamente?
	- $\rightarrow$  Fare di nuovo clic su "Cerca" ("Suche")
	- $\rightarrow$  II LED al centro della W.EASY Box 2.0 si accende a luce verde? (segnala il collegamento WLAN

attivo)

- Verificare la configurazione WLAN
- Eventualmente assegnare alla W.EASY Box 2.0 nella propria rete WLAN con server DHCP un indirizzo IP statico, poiché:
	- In caso di numerosi dispositivi WLAN in una rete WLAN con DHCP attivo, l'indirizzo IP originale della W.EASY Box 2.0 può cambiare.
	- In caso di tempo di lease insufficiente impostato/trascorso il tempo di lease, l'indirizzo IP originale della W.EASY Box 2.0 viene modificato.
- → Modalità 2 Il computer è collegato con la rete WLAN della W.EASY Box 2.0?
- → La W.EASY Box 2.0 è collegata a una fonte di tensione esterna (veicolo o cavo adattatore)?

### <span id="page-23-0"></span>**6.4 Panoramica**

Dopo aver eseguito l'apprendimento di tutte le modalità di comunicazione, viene visualizzata una panoramica.

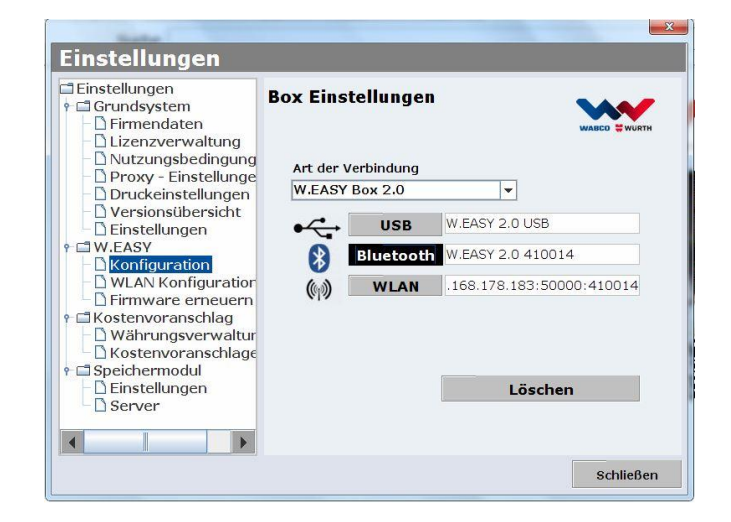

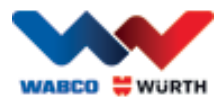

# <span id="page-24-0"></span>**7 Installazione driver W.EASY Box 2.0**

Per installare i driver della W.EASY Box / W.EASY Box 2.0 nella procedura successiva, è necessario collegare la box con il computer tramite un cavo USB. La procedura non è differente per la W.EASY Box 2.0, eccetto per la denominazione nella "Gestione dispositivi" ("Gerätemanager") (W.EASY USB e W.EASY+ USB).

# <span id="page-24-1"></span>**7.1 Windows**

In questo capitolo viene descritta passo per passo l'installazione dei driver nel sistema operativo Windows.

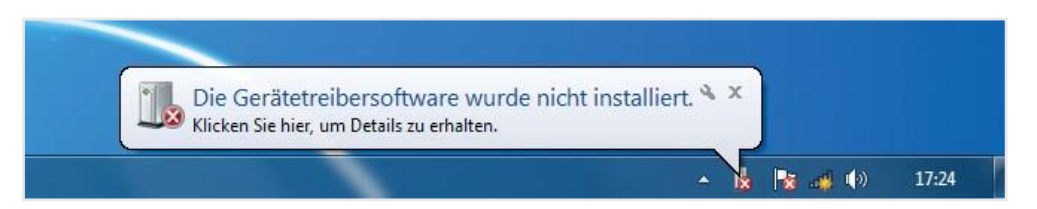

 $\bigcirc$ 

#### <span id="page-24-2"></span>**7.1.1 Installazione del driver USB**

Per avviare l'installazione, è necessario innanzitutto eseguire le impostazioni nella gestione dispositivi. Procedere nel modo seguente:

• Aprire la gestione dispositivi, premere la combinazione di tasti [**1]+** [Pause] e poi nella finestra che viene aperta fare clic su "Gestione dispositivi" Geräte-Manager (

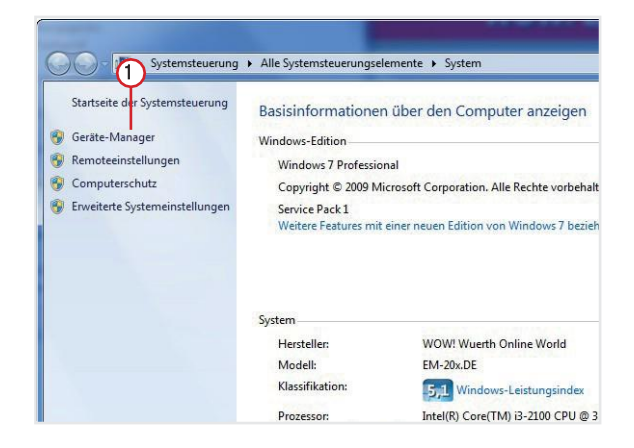

- Con il tasto destro del mouse fare clic sulla voce di menu "Altri dispositivi" ("Andere Geräte") "W.EASY USB" / "W.EASY+ USB".
- $\cdot$  (2) • Selezionare quindi "Aggiorna driver..." ("Treiber aktualisieren...")
- Selezionare quindi nella finestra l'opzione "Ricerca software driver nel computer" ("Auf dem Computer nach Treibersoftware")

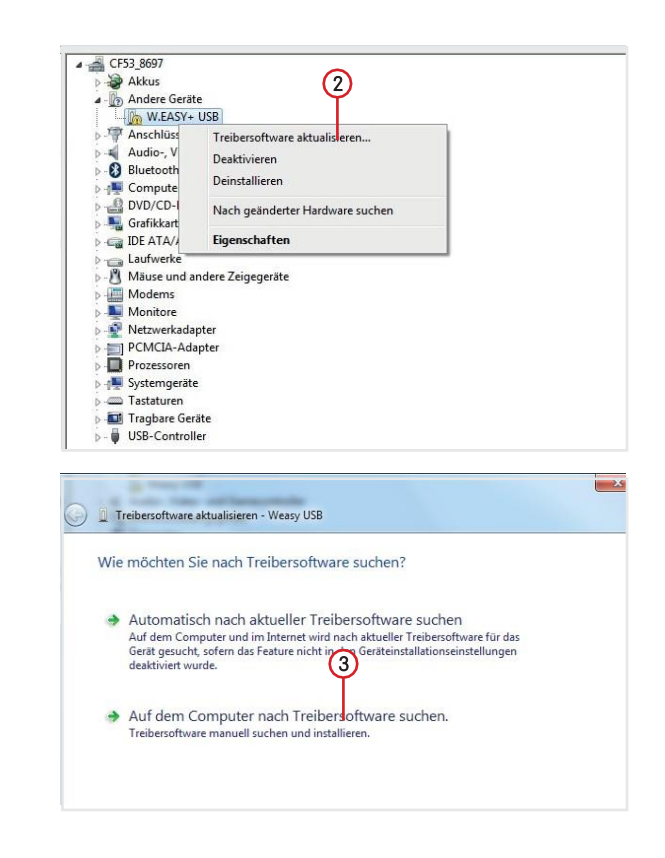

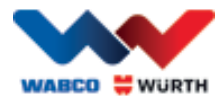

# <span id="page-25-0"></span>**8 FAQ - Eliminazione guasti**

#### Perché i driver dispositivi per la W.EASY Box 2.0 non vengono installati automaticamente con il collegamento del cavo USB?

In determinate versioni di Windows, in combinazione con il software W.EASY può succedere che Windows esegua automaticamente la ricerca dei driver dispositivi ma che non li trovi. I driver devono essere quindi installati manualmente. Vedere "7.1.1 Installazione del driver USB a pag. 22".

#### Cosa fare se la comunicazione tramite Bluetooth non funziona dopo l'apprendimento nel software W.EASY?

L'apprendimento della W.EASY Box 2.0 deve essere in questo caso eseguito anche nell'ambiente Bluetooth di Windows.

Vedere "6.2 Bluetooth con driver Windows a pag. 18".

# <span id="page-25-1"></span>**9 Smaltimento**

Attrezzature elettriche, accessori e imballaggi devono essere smaltiti nel rispetto dell'ambiente.

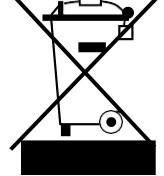

#### Soltanto per i Paesi EU:

Non gettare l'apparecchio elettrico insieme ai normali rifiuti domestici!

Secondo la direttiva europea 2012/19/UE sui rifiuti elettrici ed elettronici e la relativa applicazione nella legislazione nazionale, gli apparecchi elettrici non più utilizzabili devono essere più raccolti separatamente e smaltiti nel rispetto dell'ambiente.

#### Accumulatori/batterie:

Gli accumulatori/batterie non sono assimilabili ai rifiuti urbani, non gettare nel fuoco o nell'acqua. Gli accumulatori/le batterie devono essere raccolti, riciclati o smaltiti in modo ecocompatibile.

#### Soltanto per i Paesi EU:

Secondo la direttiva 2006/66/CE, gli accumulatori/le batterie difettosi o esausti devono essere riciclati. In Germania gli apparecchi/le batterie non più utilizzabili possono essere restituiti al produttore per il riciclaggio.

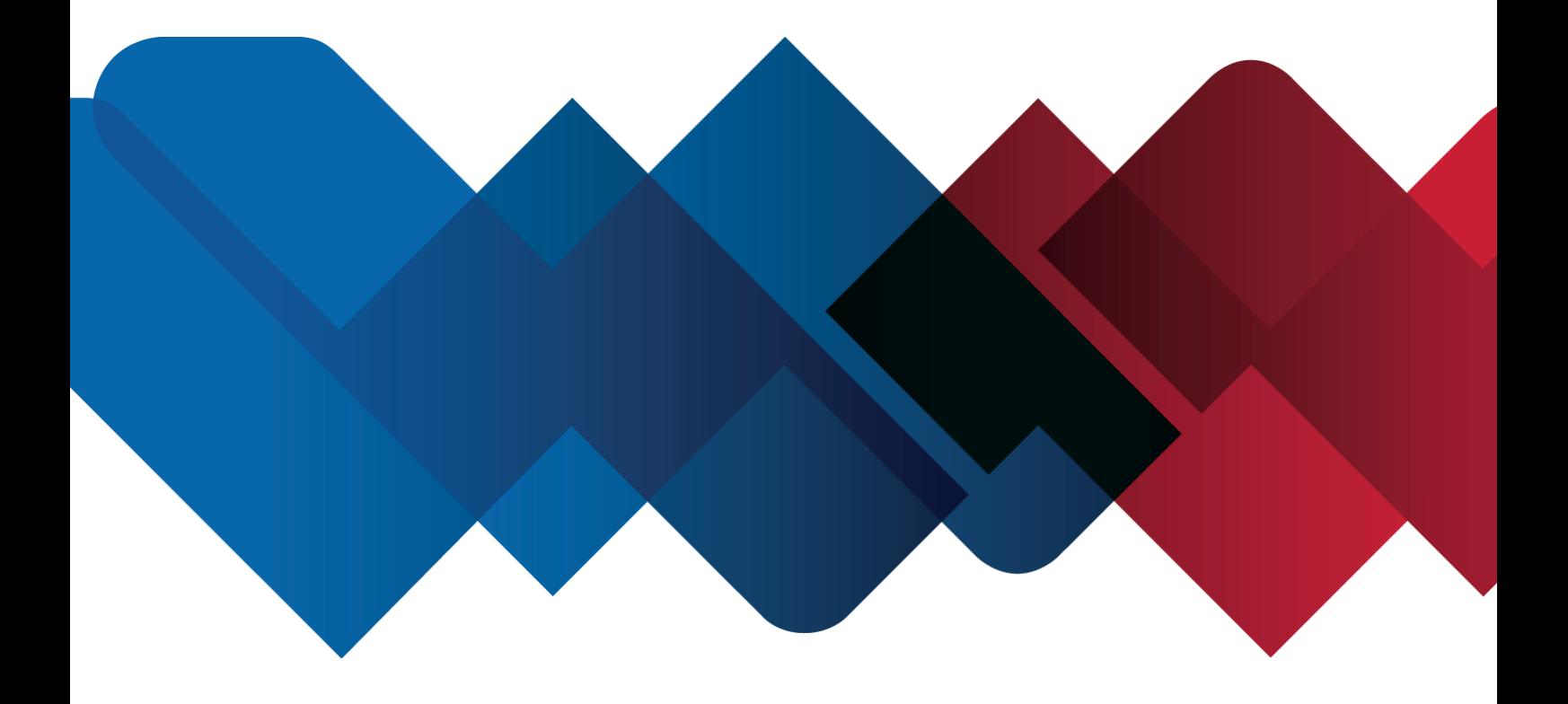

WABCOWÜRTH Workshop Services GmbH Benzstraße 7 D-74653 Künzelsau-Gaisbach info@ wabcowuerth.com [http://www.wabcowuerth.com](http://www.wabcowuerth.com/)

© by WABCOWÜRTH Workshop Services GmbH Tutti i diritti riservati. Responsabile dei contenuti: Reparto Prodotti

#### Doc.: "WW2203/V20160711"

La ristampa, anche solo per estratti, necessita dell'autorizzazione. Ci riserviamo la facoltà di eseguire in qualsiasi momento modifiche ai prodotti che, a nostro parere, mirano a migliorare la qualità, anche senza preavviso o comunicazione. Le immagini possono avere scopo esemplificativo, e possono differire dal reale aspetto della merce fornita. Con riserva di errori; non rispondiamo per errori di stampa. Valgono le nostre [Condizioni generali di contratto.](http://www.wabcowuerth.com/de/wabcowuerth/agb.php)